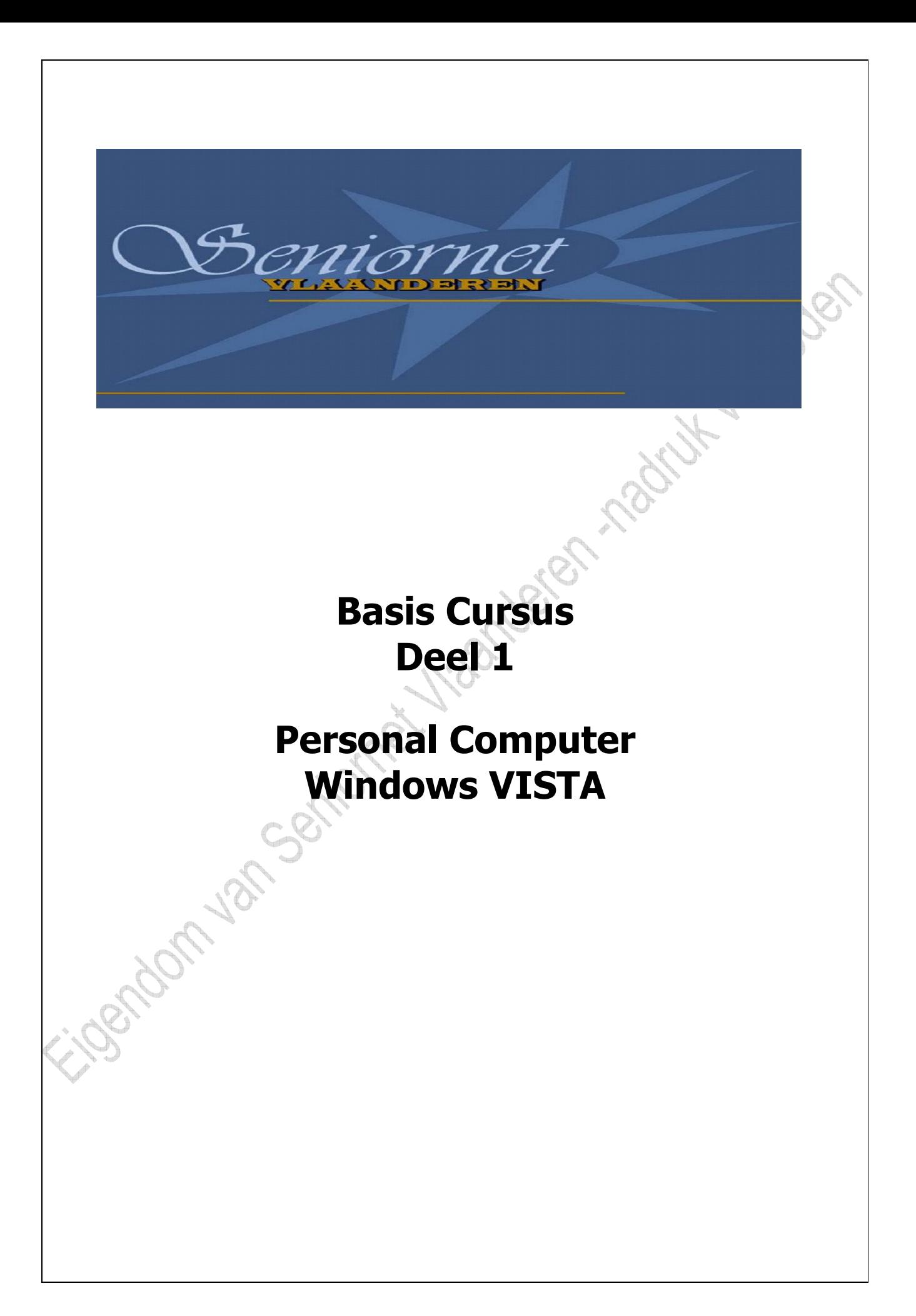

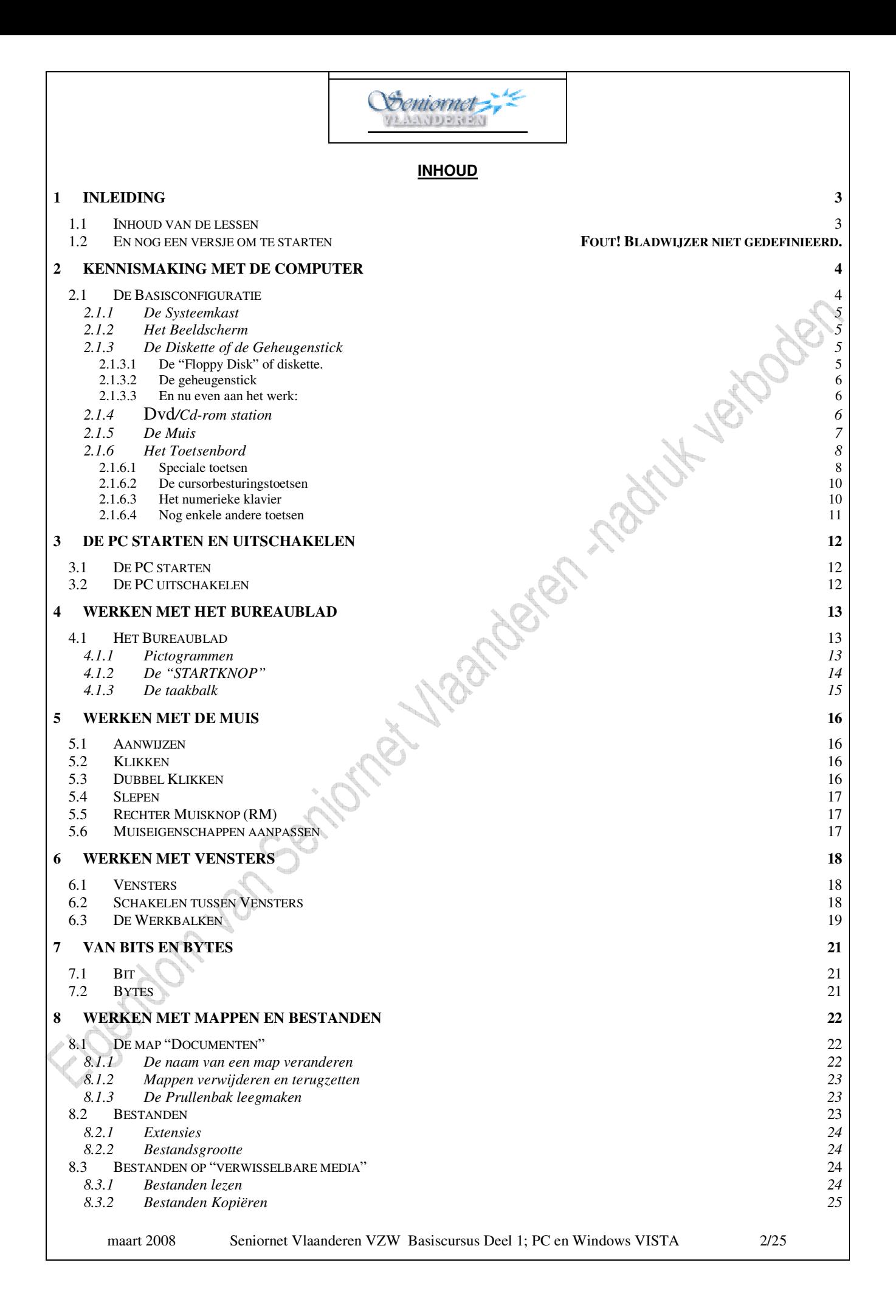

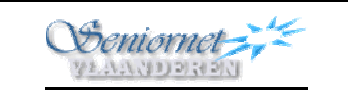

# 1 Inleiding

# 1.1 Inhoud van de lessen

De inhoud van elke les wordt, samen met de oefeningen, aan de deelnemers bezorgd. Die bladen worden door de cursist bewaard in een eigen map. Samen met de teksten op de diskette of CD vormt dat één geheel. Om lang schrijfwerk te vermijden werden sommige teksten reeds vooraf op diskette, stick of CD geplaatst. Daarop kunnen we wel de nodige aanwijzingen of verbeteringen (zie spellingscontrole) aanbrengen.

Iedereen zit aan zijn/haar eigen computer (dezelfde plaats behouden is aangeraden) omdat we op die computer een eigen map aanmaken.

Het is ook nuttig een markeerstift bij de hand te hebben om sommige details te accentueren.

Er zijn veel boeken op de markt die je kunnen helpen bij verdere zelfstudie, onder andere bij:

- $\triangleright$  Het Computerwinkeltje" (www.hcw.be)
- Uitgave PBNA zakboekjes.
- www.easycomputing.com/senioren-en-beginners.asp
- www.smash.be

Nurtuck Res

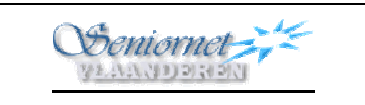

# 2 Kennismaking met de Computer

 $1$ 

4

een on-line encyclopedie: http://nl.wikipedia.org

2

 $\frac{1}{\sqrt{2\pi}}$ 

 $\sim$  5

 $\frac{1}{2}$   $\frac{1}{2}$   $\frac{1}{2}$ 

Jywy O yrmu

# 2.1 De Basisconfiguratie

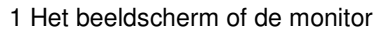

- 2 De systeemkast
- 3 De schijfeenheid of het schijfstation
- 4 Het Dvd/cd-rw-station
- 5 De muis
- 6 Het toetsenbord
- 7 De luidsprekers
- 8 De printer
- 9 De modem voor Internet

9

3

7

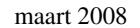

Uitleg over Pc's en afkortingen die gebruikt worden kan je ondermeer vinden op de website van WIKIPEDIA,

Poster Library

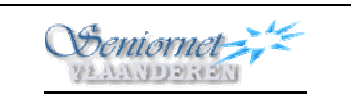

### 2.1.1 De Systeemkast

Dit is het belangrijkste deel van de computer:

Aan de voorkant merk je:

- De 'Aan/uit' schakelaar (alleen te gebruiken om de PC aan te zetten!).
- Om de PC aan- en uit te zetten; zie meer hoofdstuk 3: "De PC Starten en Uitschakelen".
- Een aantal lampjes (LED's ): voor de computer zelf, voor het diskettestation, enz.
- (Soms) een 'reset' knop die je toelaat te herstarten wanneer je midden een programma vastloopt.
- Eén of meerdere DVD/CD stations (bij oudere Pc's ook nog een 'diskette' station).
- $\triangleright$  USB<sup>1</sup> poorten en (soms) ook andere poorten voor bvb kaartlezers (van fototoestellen en dergelijke), hoofdtelefoon/microfoon, enz..

Achteraan vind je de verschillende aansluitingen (poorten) voor de netvoeding, modem(s), de monitor, de muis, het toetsenbord, de printer, luidsprekers, enz.. Voor die aansluitingen worden verschillende types connectors gebruikt. USB is tegenwoordig wellicht het meest gebruikte type.

Binnenin is er plaats voor:

- de microprocessor (CPU, of in het Nederlands CVE – Centrale Verwerkingseenheid): een grote "chip" – die op het 'moederbord' staat - en die het hart van de computer is, omdat hij zorgt voor alle taken. De CPU of CVE draagt bij Intel de naam Pentium III, Pentium IV voor de oudere types of Pentium D, Intel Core 2 Duo, Quad en bij AMD de Celeron, Athlon 64 X2, enz. Er komen steeds betere en snellere types op de markt. Op dit moment zijn er twee grote fabrikanten van PC processors, namelijk Intel en AMD.

(Een processor heeft ook een frequentie die aangeeft hoe snel hij de gegevens verwerkt. Deze snelheid varieerde bij de oude Pc's tussen de 350 en 500 MHz en dat werkte al behoorlijk!

De nieuwst CPU's gaan makkelijk boven de 3 GHz waarbij 1 Gigahertz = 1000 Megahertz),

- een harde schijf [gewoonlijk "station (C)" genoemd] waarop het besturingssysteem en alle programma's bewaard worden. De harde schijf heeft een capaciteit van vele Gigabytes, ja zelfs een Terabyte (1 Terabyte = 1000 Gigabyte)

- verder nog andere zaken zoals geheugenkaarten, ADSL- en telefoon/fax-modems voor verbinding met het Internet, netwerkkaarten, een geluids- en videokaart, enz.

## 2.1.2 Het Beeldscherm

Beeldschermen zijn er tegenwoordig nog alleen in kleur (monochroom is uit!). Ze variëren in type en grootte. Ook de oudere CRT<sup>2</sup> schermen (de "dikke" bakken) verdwijnen meer en meer en worden vervangen door platte LCD<sup>3</sup> schermen precies zoals bij de televisieontvangers . De schermgrootte is vandaag veelal 17" en 19" (scherm diagonaal gemeten, 1"= 2,54 cm), hoewel er ook grotere beschikbaar zijn.

Het beeld op ons scherm kan aangepast worden naar eigen smaak, vooral wat schermbeveiliging en kleurschakeringen betreft, maar ook qua resolutie: het aantal pixels of beeldpunten.

# 2.1.3 De Diskette of de Geheugenstick

### 2.1.3.1 De "Floppy Disk" of Diskette.

Om gegevens te bewaren werd vroeger de vaste diskette gebruikt. Dit is een 3,5 inch diskette (in de PC met "drive A" aangeduid). Men vond dat er veel informatie kon op gestockeerd worden: zo'n 1440 Megabyte, maar in vergelijking met de USB-geheugensticks zijn zij niet meer interessant: sticks hebben t.o.v. de diskette een duizendvoudige capaciteit. Nieuwe Pc's worden dan ook niet meer met een diskettelezer uitgerust.

Om gegevens op een diskette te bewaren (op te slaan) werd deze eerst geformatteerd (gewist). Als je de diskette formatteert worden nl. alle vorige gegevens op de diskette gewist en je krijgt een blanco inhoudsopgave (directory).

 $\overline{a}$ 

 $3$  LCD = Liquid Crystal Diode (zoals nieuwere, platte TV schermen)

maart 2008 Seniornet Vlaanderen VZW Basiscursus Deel 1; PC en Windows VISTA 5/25

<sup>&</sup>lt;sup>1</sup> USB – Universal Serial Bus

 $2^2$  CRT= Cathode Ray Tube (Kathodestraalbuis zoals bij de oudere TV's)

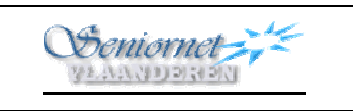

Het is onze goede gewoonte om de cursisten te "wapenen" met een gegevensdrager, meestal een cd-rom, waarop een keuze van oefenteksten geschreven werd. Deze kan iedereen naar believen tegen een geringe vergoeding bekomen als een handig bundeltje om thuis nog wat verder te oefenen.

Om de cd-rom te gebruiken steek je deze in de lade van het Dvd/cd-rw-station (druk op het knopje tot de lade opengaat).

Op het bureaublad dubbelklik je op het pictogram "Computer" en dubbelklik daarna op het pictogram van de DVD/CD-lezer; de inhoud van de cd wordt weergegeven.

### 2.1.3.2 De Geheugenstick

Ter vervanging van de diskettes wordt nu zowat algemeen de geheugenstick gebruikt om data te bewaren, die je ook op andere plaatsen in Pc's wenst te gebruiken. De hoeveelheid data die op de geheugensticks kan opgeslagen worden is de laatste jaren fenomenaal gestegen. Geheugensticks die 4 Gigabytes aan kunnen (en zeer goed betaalbaar) zijn courant, maar nu reeds zijn 8 of 16 of 32 Gigabytes verkrijgbaar! Daar kan in vele gevallen de inhoud van al je documenten of duizenden foto's op bewaard worden of wordt gedacht aan gebruik als externe harde schijf. Eventueel worden voor de duur van de lessenreeks geheugensticks ter beschikking gesteld met "bestanden" op.

De geheugenstick wordt in een USB poort gestoken, vooraan of achteraan in de PC. Windows VISTA zal automatisch melden dat er nieuwe hardware gevonden is en maakt die gebruiksklaar. Op het bureaublad dubbelklik je op het pictogram **"Computer"**. Dubbelklik daarna op **"Verwisselbare schijf (E)"** om de inhoud zichtbaar te maken. Deze geheugenstick kan echter een andere letter dan E gekregen hebben naargelang of er reeds andere gegevensdragers (schijven, optische eenheden, camera's) aangesloten zijn.

### 2.1.3.3 En nu even aan het werk:

Er staan verschillende soorten bestanden op de diskette of de geheugenstick. Kijk vooral naar het pictogram vooraan, dat geeft aan welk type bestand het is.

Bvb een logo, dat een blad papier met een hoofdletter A en een mini-fotootje voorstelt, vertelt ons dat het document met Wordpad opgemaakt werd.

We bekijken een aantal voorbeelden van bestanden op de diskette, cd of geheugenstick.

Als je nu heel nieuwsgierig bent: dubbelklik dan bvb op SCAMPI. Het programma "Word" of "Wordpad" wordt automatisch gestart en je krijgt zo de inhoud van dit bestand te lezen.

De inhoud van de gegevensdrager wordt weergegeven onder de vorm van pictogrammen. Dit kunnen we veranderen: klik op de pijl naast "beeld" en nu verschijnen er diverse mogelijkheden:

- $\triangleright$  Extra grote pictogrammen
- $\triangleright$  Grote pictogrammen
- $\triangleright$  Normale pictogrammen
- $\triangleright$  Kleine pictogrammen
- $\triangleright$  Lijst
- $\triangleright$  Details
	- Tegels

Naast de weergave die actief is staat een schuifwijzer. Door deze te verslepen, of ook door op een ander type van weergave te klikken, kunnen we de weergave veranderen.

Dit venster sluit automatisch af zodra het ander type pictogram gekozen wordt. Klik je op "beeld" zelf, heb je een beperkter aantal mogelijkheden; telkens je er op klikt wijzigt het beeld.

### 2.1.4 DVD/CD-rom speler

Moderne Pc's hebben minstens één, maar dikwijls twee DVD/CD-stations ingebouwd (in de huidige Pc's kunnen deze spelers dus zowel Cd's als DVD's afspelen, vroeger waren deze er enkel voor Cd's).

maart 2008 Seniornet Vlaanderen VZW Basiscursus Deel 1; PC en Windows VISTA 6/25

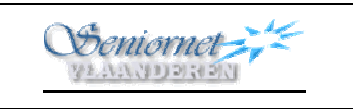

Deze spelers kan je met een knop openen en sluiten (vooraan op het stationsfrontje). Minimaal kunnen die Cd's en DVD's **afspelen** om bvb nieuwe software te installeren, muziek te beluisteren, foto's of films te bekijken enz., maar tegenwoordig kan minstens één ervan Cd's en DVD's branden; dit om bvb je fotocollectie en andere belangrijke documenten op te slaan (zgn. een "back-up" van de gegevens van je PC nemen).

Hoe we de CD laden hebben we zo-even besproken. We drukken, de lade schuift open en we kunnen er de CD of DVD in plaatsen. Let er toch nog op dat de "blinkende" zijde naar onder ligt en de zijde met opschriften naar boven. Nogmaals op het knopje drukken sluit de lader. Als bvb het venster **"Computer"** open staat, dubbelklik je op "**DVD/Cd-station (D)"** en dan wordt de inhoud van de CD weergegeven. Noteer dat het 'station met verwisselbaar medium' ook met een andere "drive"-letter dan 'D' kan genoemd zijn voor de hoger aangehaalde redenen. Ook wordt aangeduid of de speler voor CD of DVD geschikt is en of Cd's en DVD's kunnen beschreven worden, dit wordt met de letters "RW" (re-write) aangeduid: er kan dus bv. staan **"DVD-RW-station (F)".** De lege cd's of dvd's kunnen dus "beschrijfbaar" of "herbeschrijfbaar" zijn (writable of rewritable).

### 2.1.5 De Muis

Naast het toetsenbord is de muis wellicht ons belangrijkste instrument om met de PC te werken. Er bestaan verschillende soorten muizen, mechanische en optische (met een rode LED in), met of zonder draad en van allerlei soorten afmetingen en vormen. Belangrijk is de muis op de juiste manier vast te houden, zodat er mee werken niet vermoeiend is.

De huidige muizen hebben minimaal 2 knoppen en daartussen een wieltje. Sommige muizen hebben ook nog een knop aan beide zijkanten (kunnen gebruikt worden wanneer we op het Internet surfen).

De **Linker Muisknop = (LM**)gebruiken we het meest. De hoofdtaak van de Linker Muisknop **(LM)** is "commando's" aan de PC geven.

Maar met de Linker Muisknop **(LM)** kan je verschillende dingen doen:

- aanwijzen: om bvb een "pictogram", een figuur, een tekst te **selecteren**;
- één maal klikken: om een "pictogram", een figuur, een tekst te **markeren**;
- $\triangleright$  dubbelklikken: om een commando uit te voeren;
- $\triangleright$  slepen: wanneer we iets gemarkeerd hebben kunnen we dat verslepen door **(LM)** ingedrukt te houden en dan met de muis te bewegen naar de plaats die we wensen.

De **Rechter Muisknop = (RM)** wordt gebruikt wanneer we een snelmenu willen openen om een bijkomende taak te zoeken.

Met het **"wieltje"** kunnen we zeer snel door vensters en/of bestanden "rollen" (ook veelal "scrollen" genoemd).

Belangrijk: houdt de muis stevig vast met de hand plat op de muis en het snoer loopt boven van je weg. De wijsvinger ligt losjes op de linker muisknop **(LM)** en de ringvinger dient voor de rechter muisknop **(RM)**. De pols rust op de tafel. Het wieltje bedienen we met de middenvinger.

Beweeg de muis steeds op een stofvrij muismatje met een 'stroeve' ondergrond.

Op het scherm wordt de positie van de muis weergegeven. Op het "Bureaublad" en bij vele programma's is dat gewoonlijk een pijltje (a), in tekstdocumenten een (niet knipperend) verticaal streepje, zoals een hoofdletter 'i' (b). De muisaanwijzer verandert in een zandloper (c) wanneer een programma met een taak bezig is. Dan dienen we te wachten tot die taak gedaan is.

Enkele muisaanwijzers:

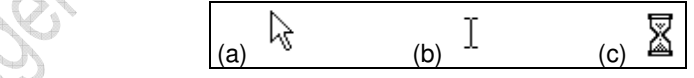

Windows VISTA laat ook toe de vorm van de muisaanwijzer aan te passen.

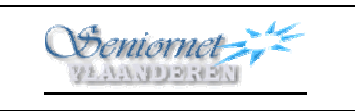

### Het Toetsenbord

Bij de computers wordt een uitgebreid toetsenbord met 102 toetsen geleverd (extended keyboard). In België worden Pc's meestal van een Belgische AZERTY toetsenbord voorzien ( er bestaat ook een Franse AZERTY-vorm) - (de andere vormen zijn QWERTY of QWERTZ).

Indien je een AZERTY toetsenbord hebt, maar de instellingen staan op QWERTY (of omgekeerd) dan kan je dit aanpassen via "Computer → Configuratiescherm → Klok, taal en regio → Toetsenborden wijzigen".

Een woordje uitleg over de toetsen en tekens is hier wel op zijn plaats.

Hieronder staat een afbeelding van een toetsenbord zoals vandaag algemeen gebruikt wordt.

- Rechts van de toets **[Esc]** staan 12 **Functietoetsen** (F1 tot F12). Deze toetsen roepen bepaalde functies op afhankelijk van het programma waarin je ze gebruikt.
- Het grote blok daaronder is het **Alfanumerieke toetsenbord** met cijfers, letters en speciale functies (vergelijkbaar met de vroegere schrijfmachine).
- Het kleine gedeelte rechts van het midden omvat de **"Controletoetsen".** Hier bevinden zich ook de "Pijltjestoetsen" voor de cursorbesturing.
- Het rechtse blok is het **"Numerieke toetsenbord"**. Met dit toetsenbord kan je gemakkelijk en snel cijfers en getallen ingeven. Wel dient dan de functie "Num Lock" actief te zijn. Die kunnen we activeren door de toets [Num Lock] in te drukken, zodat ook de LED "Num Lock" er boven gaat branden.

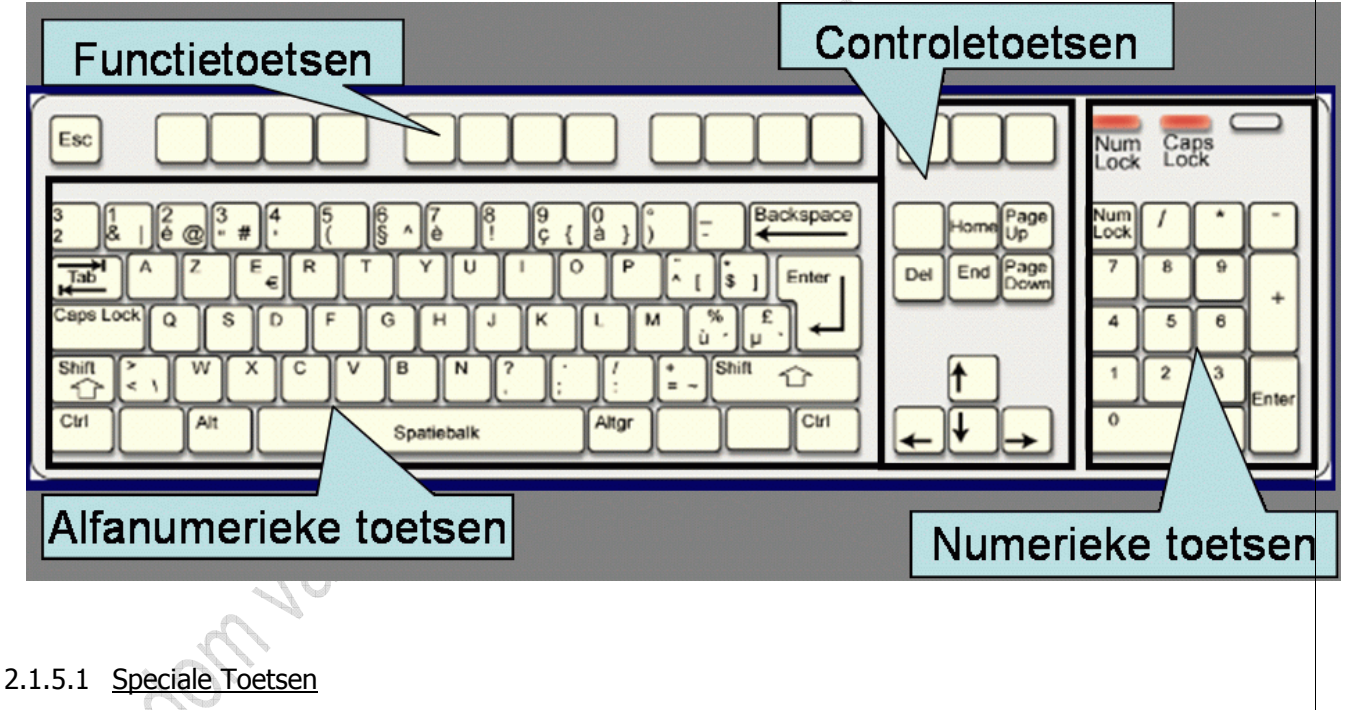

Op het Alfanumeriek toetsenbord vinden we naast de letters- en cijfertoetsen een aantal toetsen met een speciale functie.

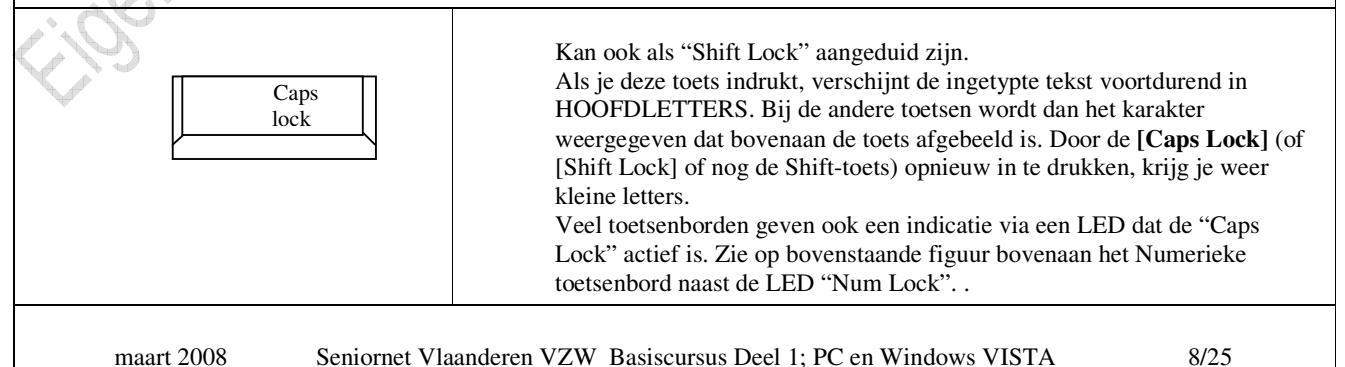

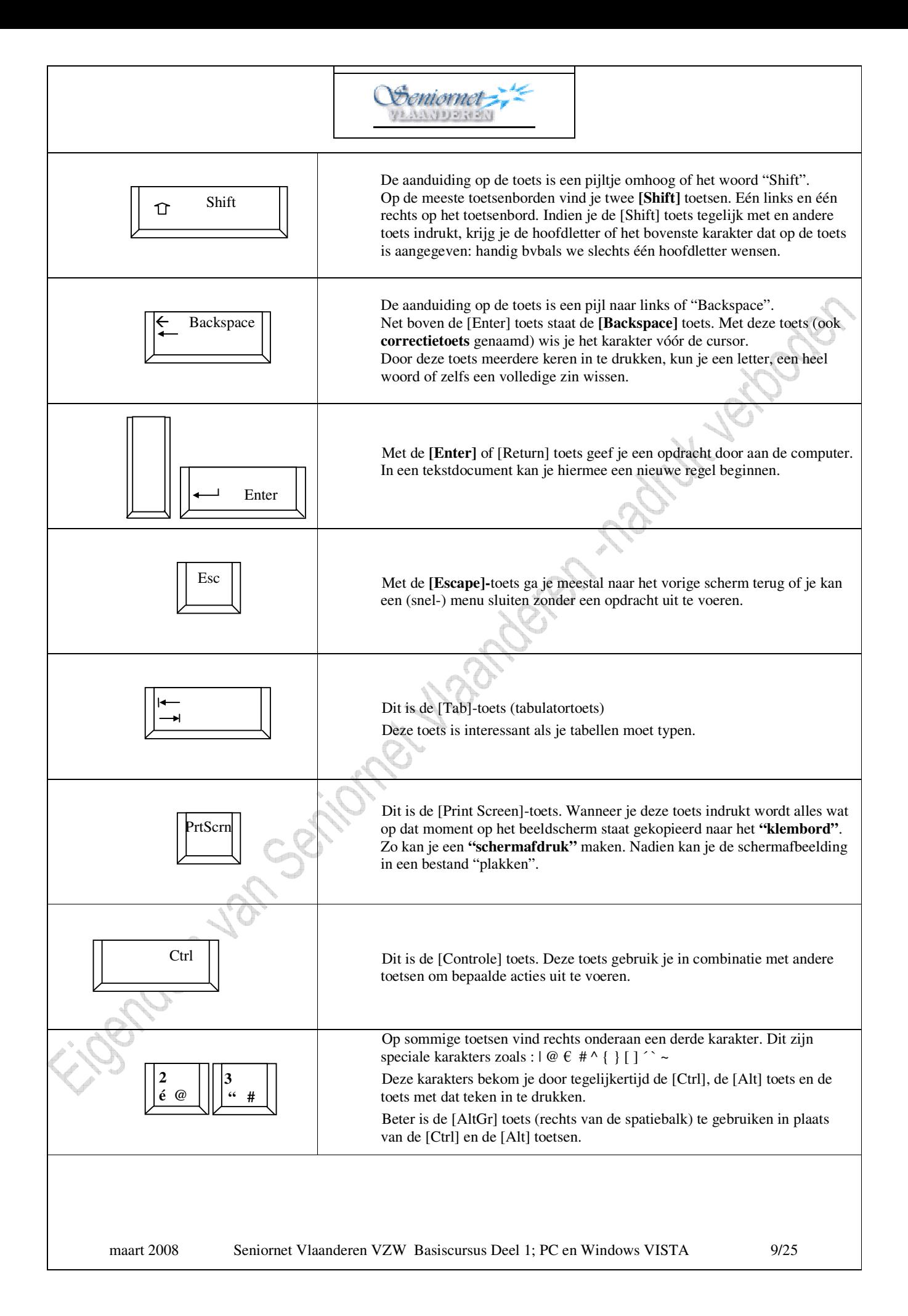

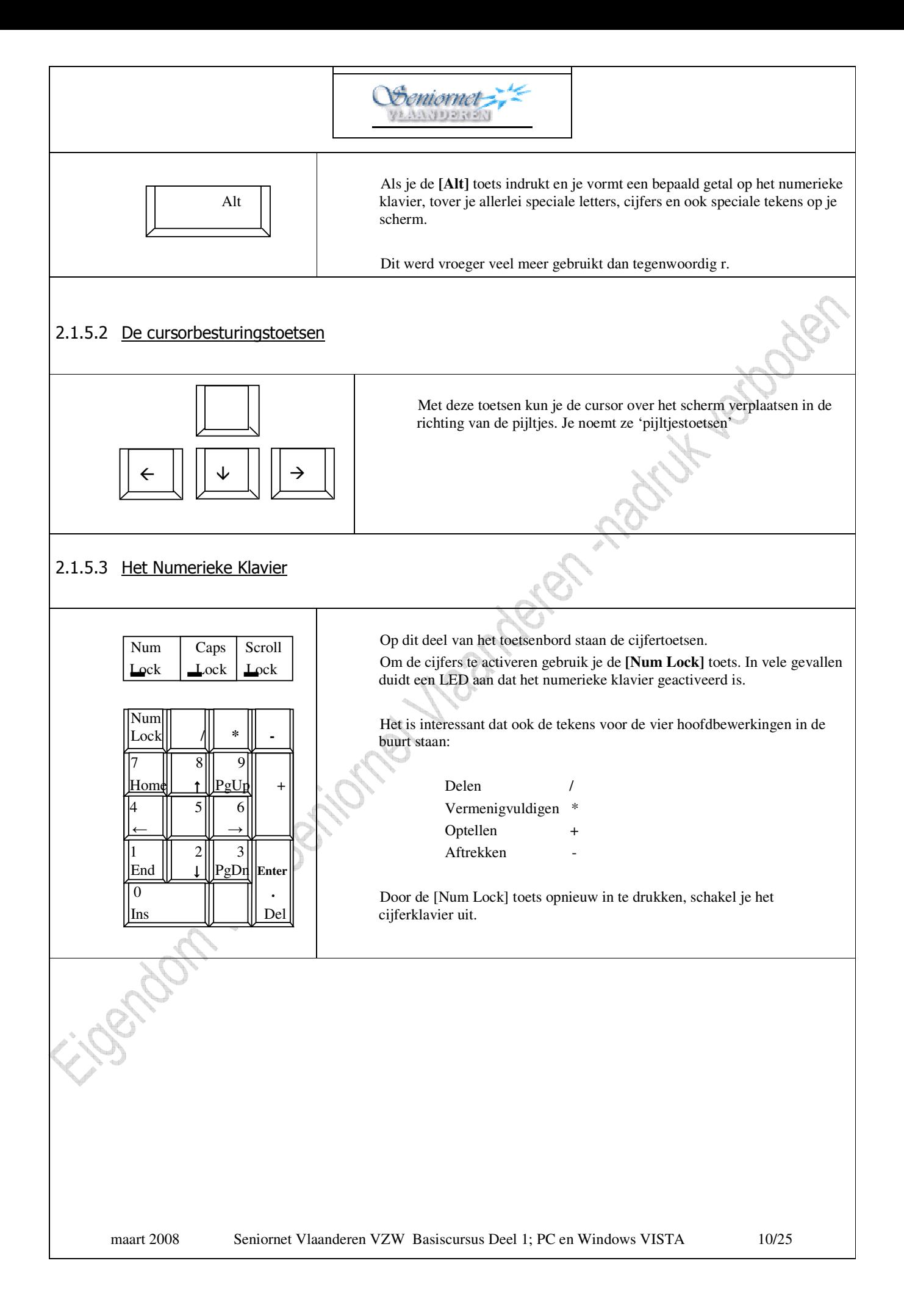

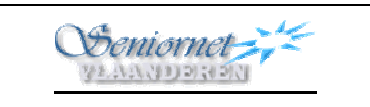

### 2.1.5.4 Nog enkele andere toetsen

De volgende toetsen hebben een speciale betekenis in de meeste programma's.

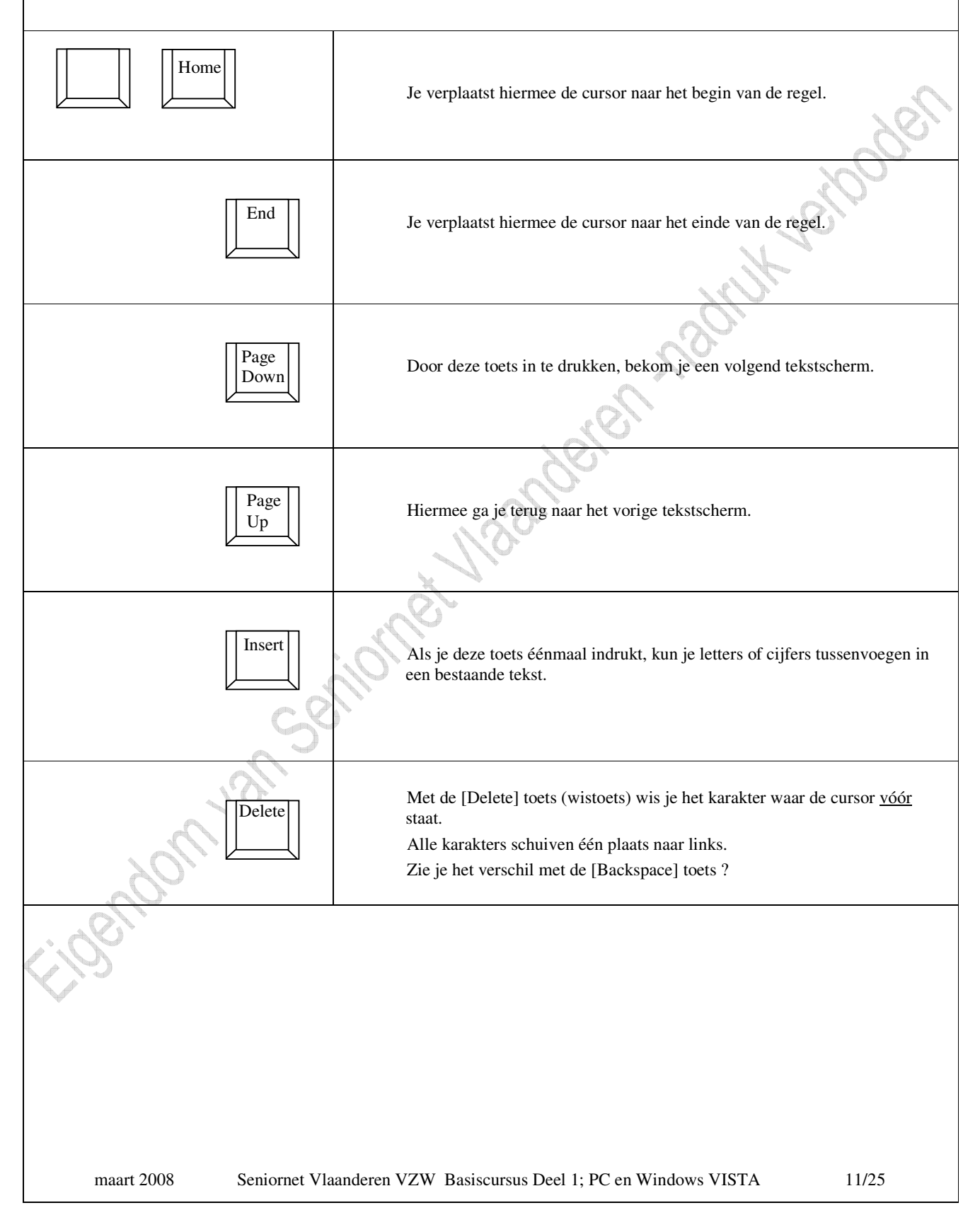

# 3 De PC Starten en Uitschakelen

# 3.1 De PC starten

We starten de PC door de schakelaar (gewoonlijk een grote ronde knop) aan de voorkant van de systeemkast in te drukken. We moeten ook nagaan of het beeldscherm wel ingeschakeld is.

De PC doorloopt eerst een aantal functies en start daarna het besturingssysteem of Operating System op. Vandaag is dit **Windows VISTA**, de opvolger van Windows XP.

Als alles naar wens verloopt kom je in het startscherm terecht: **HET BUREAUBLAD**.

# 3.2 De PC uitschakelen

Om de PC te stoppen mogen we deze schakelaar NIET gebruiken! Windows VISTA , zoals trouwens elk Windows-systeem, dient nl. op de juiste manier te worden afgesloten om problemen te voorkomen.

Om de PC uit te schakelen doen we volgende:

- **►** klik met de **(LM)** op de knop "STARTKNOP" (het logo van Vista) links onderaan op het bureaublad (of druk de "Windows" toets op het toetsenbord;
- het "Startmenu" verschijnt;
- $\triangleright$  klik in de meeste rechtse kolom onderaan in het startmenu op het driehoekje en kies in het snelmenu "Afsluiten"

De PC wordt nu uitgeschakeld, dit kan enige tijd in beslag nemen. Vergeet ook niet het beeldscherm uit te schakelen!

*Nota: Soms is het niet mogelijk de PC op deze manier uit te schakelen, bvb. wanneer de PC is "vastgelopen"(dwz. dat de PC op geen enkele toets meer reageert). In dat geval mag je de PC uitschakelen door de 'aan' schakelaar in te drukken en ingedrukt te houden tot de PC van zelf uitschakelt. Dit kan meerdere seconden tot een halve minuut of*  nog langer duren!

# 4 Werken met het Bureaublad

# 4.1 Het Bureaublad

Wanneer we de PC opstarten is het eerste wat we op het scherm te zien krijgen het **"Bureaublad"**.

### 4.1.1 Pictogrammen

Op het Bureaublad zien we links "Pictogrammen", dat zijn kleine afbeeldingen met een tekst onder. Pictogrammen zijn "snelkoppelingen" om snel een programma te starten of een bestand (bvb een tekstdocument) te openen. Indien we dubbelklikken **(LM)** op een pictogram wordt het bijhorende programma (of bestand) geopend.

We kunnen pictogrammen bijvoegen of wegnemen zodat we het bureaublad aan onze persoonlijke behoeften kunnen aanpassen.

Onderaan op het Bureaublad staat de "Taakbalk" met uiterst links als startknop een groot rond VISTA-logo dat we voortaan de "Startknop" zullen noemen.

![](_page_12_Picture_7.jpeg)

### **Oefening:**

Dubbelklik op "Prullenbak": een nieuw venster gaat open met de inhoud van de prullenbak.

Later gaan we hiermee verder werken.

Je kan de Prullenbak sluiten door uiterst rechts boven in het venster op het schuine kruis te klikken.

### 4.1.2 De "STARTKNOP"

De "Startknop" geeft snel toegang tot programma's en bestanden. Wanneer we op de "Startknop" klikken, gaat het menu "Start" open. In het menu "Start" zien we twee kolommen

![](_page_13_Figure_2.jpeg)

In de linker kolom staan bovenaan enkele snelkoppelingen naar veel gebruikte programma's zoals bvb Internet Explorer of Mozilla Firefox (om op het Internet te surfen) en Windows Mail (om e-mail te behandelen). Daaronder staat een streep en dan een lijst van programma's die we zelf veel gebruiken, deze lijst kan dus veranderen naargelang we programma's al dan niet veel gebruiken.

In de rechterkolom staan toegangen naar bvb. "je gebruikersnaam", "Documenten", "Computer" en allerhande hulpmiddelen om je PC in te stellen, zoals bvb. het "Configuratiescherm".

Onder "Help en ondersteuning" bevindt zich een balkje met drie drukknoppen: het linkse, een aan/uitknopje, in het midden een hangslotje, het rechtse een driehoekje waarachter zich een snelmenu ontplooit zodra je het indrukt: hier staat de vermelding **"afsluiten"**, die je dus moét gebruiken om de computer uit te zetten en niet de linkse "aan/uitknop" die je enkel gebruikt om de pc in "stand-by" te zetten!

Om het "Startmenu" te openen klikken we dus op de "Startknop"; noteer dat je het "Startmenu" ook kunt openen en sluiten door op de "Windows" toets op het toetsenbord te drukken. De "Windows"-toets is diegene met het Windows (vensters) logo op. Er staan er meestal twee op het toetsenbord, onderaan, op één toets na links en rechts van de spatiebalk. Om het "Startmenu" te sluiten klikken we nogmaals op de "Startknop" (of op de Esc-toets (links boven).

In het "Startmenu" staat onderaan de knop "alle programma's": als we hierop drukken opent zich een lijst met alle beschikbare programma's. Soms verschijnt een schuifbalk aan de rechterzijde van de lijst omdat de programma's niet allemaal te zien zijn; door te schuiven kan je ze wel zichtbaar maken.

Indien je in het menu "Start" iets wenst aan te passen dien je het volgende te doen:

klik met de RM op de knop "Start"; in het snelmenu dat open gaat schuif je de muisaanwijzer naar "Eigenschappen" en klikt (**LM)** .

Nu gaat er een venstertje open "Eigenschappen voor Taakbalk en menu Start". In de map "Menu Start" klik je nu op het cirkeltje voor het woord "Menu Start". Dit bolletje wordt dan blauw. Klik nu op "OK".

maart 2008 Seniornet Vlaanderen VZW Basiscursus Deel 1; PC en Windows VISTA 14/25

#### **Oefening:**

We oefenen even met de knop "Start" om een programma te openen:

Start → Alle programma's → Windows Agenda.

**Start → Alle programma's → Bureau-accessoires → Introductiecentrum : hier kunnen we kennis** maken met de mogelijkheden van Windows Vista.

Je kan vensters sluiten door uiterst rechts boven in het venster op het schuine kruis te klikken.

#### **Enkele opmerkingen:**

- Let op het pictogram dat voor de programma's staat: vele hebben een eigen pictogram bvb Windows Movie Maker of Windows Media Player. Andere programma's hebben dit eigen pictogram niet, daar voor staan identieke pictogrammen, nl. een mapje.
- klik je op een van de lijnen met een mappictogram dan rolt een snelmenu open dat enige programma's groepeert die gelijksoortige thema's behandelden. Hier selecteer je dan het gewenste programma bvb. onder **Bureau-accessoires** - **Microsoft Wordpad** : hiermee starten we de tekstverwerker "Wordpad".

### 4.1.3 De Taakbalk

De taakbalk staat onderaan op het bureaublad. De taakbalk blijft altijd zichtbaar, ook als we programma's opstarten en de vensters maximaal het scherm vullen.

Links in de Taakbalk staat de Startknop. Die hebben we in de vorige paragraaf besproken.

Naast de Startknop staan het gedeelte **"**snelstarten**"** van de Taakbalk. Hierin staan een aantal snelkoppelingen naar veel gebruikte programma's, bvb. "bureaublad weergeven", "tussen vensters schakelen" etc. (en ook naar de programma's die je zelf al hebt gestart).

![](_page_14_Picture_145.jpeg)

# 5 Werken met de Muis

## 5.1 Aanwijzen

We zorgen ervoor dat we het bureaublad vóór ons op het scherm hebben (desnoods op de taakbalk klikken op het bureaubladpictogram ).

Ergens op het scherm zie je een pijltje. Beweeg de muis over de tafel en de pijl beweegt mee in het venster. Deze pijl of muisaanwijzer dient om iets op het scherm aan te wijzen. Zo kunnen we uit de "pictogrammen" kiezen wat we nodig hebben.

Soms verandert de muispijl in een ronddraaiend blauw cirkeltje: dan is de computer druk met iets bezig. Wacht rustig af: de bewerking op de computer is klaar als het cirkeltje verdwenen is.

# 5.2 Klikken

Beweeg de muis tot op een willekeurig pictogram: dat pictogram wordt omringd door een fletsblauw kadertje; zo weet je wat je gaat selecteren.

Daarna klik je één keer met de Linker Muisknop **(LM)** : het kadertje wordt nu helblauw en blijft dat ook. Beweeg je de muisaanwijzer nu nog over andere pictogrammen worden deze ook fletsblauw en indien je dan **(LM)** klikt op deze verdwijnt de selectie die je eerst maakte en krijgt je nieuwe keuze een helblauw kader: ook in Vista kan je slechts één enkele toepassing tegelijkertijd selecteren.

*Een taak starten of een commando aan de PC geven doen we dus steeds met de Linker Muisknop (LM )!* 

#### **Oefening:**

- Klik **(LM)** eerst op het de Startknop (links onderaan in de taakbalk): je krijgt het "Startmenu".
- Beweeg de muisaanwijzer omhoog tot op de tekst **"Alle programma's".** Nu gaat er een deelmenu open: daarin zien we alle programma's die op de PC beschikbaar zijn. *Voor iedere lijn naast dewelke een mappictogram staat is er een onderliggend nieuw menu beschikbaar.*

- Plaats de muisaanwijzer met "**Alle programma's**" nog steeds open op **"Bureau-accessoires**" en klik **(LM).**

Er verschijnt nu een snelmenu met de onderdelen van deze map.

- Daarin beweeg je de muisaanwijzer naar **"Rekenmachine"** en je klikt één maal **(LM)** . Het programma "Rekenmachine" wordt nu gestart.

### **Opmerkingen:**

- In het vervolg van de cursus vereenvoudigen we de beschrijving van deze handelingen als volgt:

#### **Start → Alle programma's → Bureau-accessoirs → Rekenmachine**

- Heb je per ongeluk op een verkeerde map geklikt? Druk dan bovenaan links op het toetsenbord op de toets **"Esc"** en het snelmenu verdwijnt weer en je kan opnieuw uit **"Alle programma's"** de juiste toepassing selecteren.

- Om de toepassing **"Rekenmachine"** te sluiten klik je in dat venster bovenaan rechts op het St Andries- of schuine kruis.

### 5.3 Dubbel Klikken

Wijs op het Bureaublad een pictogram aan met de muispijl en druk dan twee keer snel achter elkaar de **(LM)** in. Door het dubbelklikken open je een bestand of start je een programma.

*Het is belangrijk dat de muis niet beweegt tussen de twee klikken.* 

#### **Oefening**:

In het bureaublad dubbelklik je op het pictogram "Prullenbak". Je krijgt op die manier de inhoud van de Prullenbak te zien. Om de "Prullenbak" terug te sluiten klik je één maal op het schuine kruis, rechts boven in het venster van de "Prullenbak".

*Opgelet: "Dubbel Klikken" is niet gemakkelijk en vraagt wel wat oefening. Lukt het echt niet dan kan je dit als volgt oplossen: Klik één maal op het gewenste pictogram, dat licht dan blauw op. Nu druk je op het toetsenbord op de toets "Enter". Het gewenste programma gaat open.* 

# 5.4 Slepen

Slepen doen we door de **(LM)** in te drukken, ingedrukt te houden en dan de muisaanwijzer of de cursor op het scherm te verplaatsen.

#### **Oefening**:

We roepen terug de rekenmachine op: Start  $\rightarrow$  Alle programma's  $\rightarrow$  Bureau-accessoires  $\rightarrow$ **Rekenmachine**

Plaats de muisaanwijzer nu op de blauwe titelbalk van het "Rekenmachine"-venster, druk de **(LM)** in, hou deze ingedrukt en sleep het venster naar een andere plaats op het scherm. Laat dan de muisknop los. We oefenen het verslepen tot het in je vingers zit.

We laten de Rekenmachine weer verdwijnen door te klikken op het schuine kruis bovenaan rechts.

#### **Oefening**:

Versleep nu eens het pictogram "Prullenbak", maar zet het daarna terug op de juiste plaats!

#### **Oefening**:

Een goede oefening om te leren slepen en te klikken is **"Patience"**.

Start → Alle programma's → Ontspanning → Patience

# 5.5 Rechter Muisknop (RM)

Klik je één keer op je **(RM)** terwijl je een item aanwijst, dan krijg je een **"snelmenu"** dat betrekking heeft op dat item.

#### **Oefening**:

Klik op het Bureaublad (op een lege plaats) met de **Rechter** M**uisknop (RM)**. Bij de muisaanwijzer op de lijn **"Sorteren op"** gaat er een snelmenu open: kunnen we experimenteren door deze te schikken op "naam", "type", enz.

### **Oefening**:

We gaan naar het Bureaublad

Onderaan rechts staat het juiste uur aangegeven op de taakbalk.

Klik één maal met de RM op dit digitale uurwerk. Je krijgt een menu en daaruit kiezen we:

"Datum/tijd aanpassen" door één maal op die tekst te klikken met de **(LM).** 

We wijzigen niets tenzij de gegevens fout zijn en sluiten de toepassing af met op het schuine kruis te klikken **(LM).**

# 5.6 Muiseigenschappen aanpassen

Om nog meer te weten over de MUIS keren we terug tot het bureaublad en we klikken op:

Start → Configuratiescherm, in het geopende venster ga je naar → Muis onder de hoofding "Hardware en **geluiden"**en klik één maal.

Nu gaat er een venster open met **"Eigenschappen van Muis".**

In het *"tabblad"* **"Knoppen"** kunnen we o.m. de muis aanpassen voor linkshandigen door de knoppen om te wisselen. Dat doen we door in het cirkeltje naast de tekst **"linkshandig"** te klikken. We zien nu daarin een zwart bolletje verschijnen (dat bij **"rechtshandig"**is nu verdwenen en de functies van de muisknoppen zijn nu omgekeerd!

Vergeet niet op de knop **"Toepassen"** en **"OK"** te klikken om de veranderingen te activeren.

In deze en de andere tabbladen van **"Eigenschappen van muis"** kunnen we ook andere eigenschappen aanpassen: bvb de snelheid waarmee de muisaanwijzer over het scherm beweegt.

# 6 Werken met Vensters

## 6.1 Vensters

Windows VISTA werkt met **"Vensters".** Telkens maal we een programma opstarten wordt dat in een nieuw "Venster" geopend. Zo kunnen we gemakkelijk van het ene naar het andere programma schakelen door met de vensters te werken.

Het venster is een kader met daarin een programma of informatie. De figuur op de volgende bladzijde geeft het venster dat we zien wanneer de tekstverwerker "Wordpad" is opgestart.

Alle programma's van Windows worden in een venster getoond en hebben min of meer dezelfde onderdelen. Helemaal bovenaan vind je de **"Titelbalk"** en daarin uiterst rechts drie vensterknopjes.

*Hieronder staan vier mogelijkheden afgebeeld omdat de middelste knop twee vormen kan aannemen,* 

 *afhankelijk van de toestand van het venster* 

*(soms enkel een schuin kruis, zoals wanneer we bvb de muiseigenschappen aanpasten!).* 

Wanneer we de muispijl op een knop plaatsen verschijnt er een tekst met de uitleg:

![](_page_17_Picture_9.jpeg)

![](_page_17_Figure_10.jpeg)

![](_page_17_Picture_11.jpeg)

![](_page_17_Picture_12.jpeg)

Minimaliseren Verkleinen Maximaliseren Sluiten

Minimaliseren : de taak (of het programma) wordt *niet* afgesloten maar wordt naar de taakbalk verplaatst; Verkleinen : het venster wordt verkleind en wel tot de vorige gebruikte weergave; Maximaliseren : het venster wordt terug vergroot zodat het volledige scherm gebruikt wordt; Sluiten: : het venster en het programma worden afgesloten.

#### **Oefening**:

We gaan naar het Bureaublad en dubbelklikken op het pictogram **"Computer"**. Een venster met de inhoud van onze computer gaat open.

We oefenen nu door op de knoppen rechts in de Titelbalk te klikken.

Wanneer je het venster "Computer" minimaliseert wordt die naar de taakbalk (onderaan het scherm) verplaatst. We kunnen deze nu terug oproepen door onderaan één maal op het venstertje "Computer" te klikken.

#### **Oefening: de grootte van het venster veranderen.**

Met het venster van de "Computer" gaan we verder oefenen. We zorgen er voor dat het venster niet het volledige scherm vult, desnoods klikken we daarom op de knop "Verkleinen".

We gaan nu de grootte van dit venster veranderen:

We plaatsen de muisaanwijzer rechts beneden op de kader van het venster. De muisaanwijzer verandert van een pijltje in een streepje met dubbele pijlpunt. Naargelang de plaats waar we de kader aanwijzen (onder, boven, opzij of op de hoeken) wijst de pijl horizontaal, verticaal of schuin. We drukken de **(LM)** in en houden die ingedrukt. Door met de muis nu te slepen zal het scherm van grootte veranderen.

### **Oefening: de schuifbalken.**

We maken het venster van de "Computer" heel klein tot de teksten niet meer volledig zichtbaar zijn. Rechts en onderaan in het venster zien we nu **"schuifbalken"**. Die dienen om het verborgen gedeelte van het venster te kunnen zien.

We plaatsen de muisaanwijzer op de schuifbalk, houden de **(LM)** ingedrukt en slepen de balk op en neer. We zien nu de inhoud van het venster veranderen. We kunnen dit ook doen met het muiswieltje.

# 6.2 Schakelen tussen Vensters

Wanneer we meerdere taken opstarten, bv. "Computer", de tekstverwerker "Wordpad", de muziekspeler "Media Player", het "kantoor"-programma "MS Works", enz. dan wordt voor ieder van die taken een apart venster geopend.

maart 2008 Seniornet Vlaanderen VZW Basiscursus Deel 1; PC en Windows VISTA 18/25

Zijn de vensters gemaximaliseerd dan zien we slechts één venster met een bepaalde taak. De andere taken die actief zijn vinden we op de taakbalk. Willen we een andere taak op het scherm dan klikken we op de taakknop ervan in de Taakbalk.

Maken we het venster echter kleiner (met de knop "Verkleinen") dan kunnen we meerdere vensters achter mekaar zien (indien ze niet geminimaliseerd zijn). Bij het venster dat op de voorgrond staat is de Titelbalk donker blauw gekleurd. Klikken we op de titelbalk van een achterliggend venster dan komt dat venster op de voorgrond. In VISTA kan je echter drukken op een pictogram rechts van de **"startknop"** dat er uit ziet als boven mekaar liggende rechthoekjes en aangeeft dat het "tussen vensters schakelen" gekozen werd.

Alle geopende vensters van toepassingen, incluis dat van het **"Bureaublad",** zijn nu uit mekaar geschoven en in perspectief (zogezegd 3D!) te zien op het bureaublad zelf. Je kan eveneens op deze wijze selecteren.

Een andere manier om tussen vensters te schakelen is met de [Alt] en [Tab] toetsen op het klavier. Hou de [Alt] toets ingedrukt en druk dan op de [Tab] toets. Er verschijnt een klein venstertje met daarin de verkleinde weergave van alle actieve programma's. Door herhaaldelijk (steeds met ingedrukte [Alt] toets) op de [Tab] toets te drukken kunnen we van het ene naar het andere pictogram springen, we zien dat aan de blauwe omkadering. Wanneer we de [Alt] toets loslaten komt het programma waarvan het pictogram blauw omkaderd is op de voorgrond, dus vergroot en actief op ons scherm.

## 6.3 De Werkbalken

We kiezen voor Wordpad (Start → Alle programma's → Bureau-accessoires → Wordpad). Onder de Titelbalk vinden we de **"Menubalk"** met daarin items zoals: 'Bestand', 'Bewerken', 'Beeld', 'Invoegen', enz. Klikken we op één van die 'menu items' dan gaat er een snelmenu open met meer mogelijkheden. Hier vinden we alle mogelijke taken die bij het geopende programma horen.

![](_page_18_Figure_6.jpeg)

De **"Standaard"** werkbalk of **"Knoppenbalk"** geeft veelgebruikte menuopties weer zodat we die niet altijd in de Menubalk moeten gaan zoeken. De betekenis van een knop op de werkbalk kan je achterhalen door de aanwijzer op de knop te plaatsen en deze daar even te laten staan. Onder de knop verschijnt in het kort de betekenis.

Daaronder staat dan de **"Opmaak"-**werkbalk. Deze laat toe, bvb bij Wordpad, de tekst aan te passen naar lettertype en -grootte, letters 'vet' weergeven, cursief maken, onderlijnen, kleuren, enz.

Je kunt knoppen aan deze werkbalken toevoegen of verwijderen naar eigen smaak.

Windows Vista heeft nog een extraatje aan boord : de "**Sidebar**".

Deze zijband rechts op het bureaublad laat toe om er één of meerdere lichte toepassingen (ook "gadgets" genoemd) bij de hand te houden: een uurwerk, kalender, een miniatuur-fotoshow, weersvoorspellingen, notities, valuta, aandelenkoersen, zelfs een schuifpuzzel!

Wie geen nood heeft aan dat fraais kan de sidebar weghalen: even klikken in een leeg gedeelte van het gebied en de lijn "sidebar sluiten" kiezen. Het pictogram blijft wél in de taakbalk staan, zodat je met één klik (**RM**) er op weer voor een zichtbare sidebar kan opteren. Gadgets toevoegen doe je via het + teken bovenaan de sidebar, klik **(LM)** voor een keuzelijst. Verwijderen kan met het schuine kruis rechts van het gadget

Wellicht zoek je naar de menubalk met de rubrieken "bestand" – "bewerken" - "beeld" - ""help" e.a. die menigeen nog veelvuldig gebruikte in oudere versies van Windows; open een toepassing waar dat vroeger wél gebruikelijk was, druk op de "**ALT**"-toets en een snelmenu met al deze opties gaat nu open.

Om met meer gemak door de bestanden van de harde schijf te surfen kan je een "verkenner"-pictogram op je bureaublad toevoegen:

Boven de "**Startknop**" tik je in het veld met de vermelding zoekopdracht starten het woord "verkenner" en in het veld daar boven verschijnt o.a. de lijn "Windows Verkenner"; klik (**RM**) er op en in het snelmenu dat dan verschijnt kies je "Kopiëren naar" en selecteer je "Bureaublad (snelkoppeling maken) of kies voor "Aan snelstarten toevoegen". In de Taakblak is er nu in het linkerdeel een pictogram bijgekomen waar je dus maar één keer hoeft op te klikken om de inhoud van je PC te zien verschijnen.

Merk op dat in dat venster onder de titelbalk een veld staat dat het "pad" van het gezochte bestand weergeeft. Je kan op die wijze van een diep in de boomstructuur verzonken bestand (met een "lang" pad) naar eender welk bovenliggend niveau teruggaan door eenvoudig op de titel van de gewenste map te klikken. Klik je op een pijltje, rechts naast de map die je in beeld hebt, dan gaat er een verdere lijst met onderliggende mappen open.

Door op een lege plaats op het Bureaublad te klikken **(RM)** verschijnt een snelmenu om pictogrammen aan te passen, te sorteren, te vernieuwen een nieuwe map te maken en als onderste regel "Aan persoonlijke voorkeur aanpassen" waarmee ettelijke instellingen kunnen bewerkt worden: kleur en vormgeving van de vensters, bureaubladachtergrond, schermbeveiliging, geluiden, thema, en beeldscherminstellingen!

# 7 Van Bits en Bytes

Dit hoofdstuk is voor de "wiskundigen" onder ons en uiteraard ook voor iedereen die belangstelling heeft voor werking van de computer. Je mag dit hoofdstuk gerust overslaan indien je niet zo wiskundig bent aangelegd; om met de PC te werken hoef je dit niet echt te kennen.

De grootte van bestanden wordt veelal aangegeven in veelvouden van"Bytes". Daarom is wel nuttig om een idee te hebben over "Bytes" zodat we kunnen inschatten hoe groot een bestand wel is.

## 7.1 Bit

Computers werken met **"bits"**. "Bit" is een samentrekking van "binary digit" (binair cijfer).

Het is de aanduiding van de kleinste getalwaarde in het tweetallig of binaire stelsel.

Een **"bit**" kan nul of één zijn ( 0 of 1).

Computers werken met het tweetallig stelsel, dus alleen met 'nullen' en 'enen'. Ieder bestand, of het nu een tekstdocument, een foto, een muziekfragment of wat dan ook is, zit in de computer opgeslagen in de vorm van enen en nullen. Duizenden voor kleine, vele miljoenen enen en nullen voor grote bestanden.

#### **Oefening: onze leeftijd in het binaire stelsel.**

Links staan decimale waarden, rechts de overeenkomstige aanduiding in het binaire stelsel:

![](_page_20_Picture_191.jpeg)

![](_page_20_Picture_192.jpeg)

# 7.2 Bytes

Omdat werken met "bits" enorm lange getallen oplevert worden de enen en nullen gegroepeerd in "Bytes". Eén **"byte"** is één eenheid van 8 bits: acht tekens O of 1. Eén "Byte" stelt één "karakter" voor en wordt genoteerd met de cijfers 0 tot 9 en voor de waarden groter dan 9 met de letters A tot en met ………. enz.

![](_page_20_Picture_193.jpeg)

# 8 Werken met Mappen en Bestanden

Al onze gegevens, bvb documenten, afbeeldingen, foto's en ook de programma's worden in de PC opgeslagen in **"Mappen"** en **"Bestanden"**.

Een **"Map"** kunnen we vergelijken met een klasseermap in onze boekenkast. We hebben bvb een klasseermap voor onze elektriciteitsrekeningen, onze brieven, enz. Ook een album waarin we foto's bewaren kunnen we op de PC zien als een map.

In die mappen (fardes, albums) staan onze **"Bestanden"**. Bestanden zijn dus bvb rekeningen, brieven, foto's, enz., zelfs muziekstukken en videobeelden!

Al onze persoonlijke mappen en bestanden vinden we in de grote map **"Documenten".** Dus in één map kunnen zich nog verschillende andere mappen bevinden. We zeggen dat de mappen in een **"boomstructuur"** gerangschikt staan.

#### **Oefening: we maken een "Map" op het bureaublad**

- Klik **(RM)** op een 'lege' plaats in het bureaublad. Er verschijnt een snelmenu.
- Beweeg de muisaanwijzer naar het woordje "Nieuw". Zodra je daar op staat verschijnt er opnieuw een snelmenu.
	- Klik **(LM)** op "Map" en er verschijnt een nieuw map-pictogram op ons bureaublad. Nu typen we onmiddellijk onze naam en drukken op "enter". We hebben nu een nieuwe map met onze eigen naam gemaakt.

Om deze map te verwijderen klikken we één maal rechts **(RM)** op het pictogram. Zodra je daar op staat verschijnt er opnieuw een snelmenu. We klikken (**LM)** op de lijn **"Verwijderen"** en antwoorden op de vraag of we de map naar de prullenbak willen verplaatsen met **"ja".**

De map is nu in de prullenbak geplaatst.

### 8.1 De map "Documenten"

We openen de map "Documenten" op de volgende manier:

#### **Start → Documenten**

De map "Documenten" is, samen met nog andere mappen zoals "Afbeeldingen", "Muziek", een standaard map die door Windows VISTA automatisch wordt aangemaakt.

We bekijken wat er in de map "Documenten" staat. Indien de PC nog niet gebruikt is, staat er waarschijnlijk niets in.

### **Oefening: we maken een "Map" met onze eigen naam**

- We openen "Documenten" via Start → Documenten. Onder de hoofding "Organiseren" die we aanklikken zien we een regel "Nieuwe map". We klikken **(LM)** op deze regel.
- Aan de rechter zijde verschijnt een nieuw pictogram met de aanduiding "nieuwe map", in het blauw gemerkt.
- Zodra we beginnen onze eigen naam te typen zien we dat de naam van de map verandert. Na de "Enter" toets in te drukken hebben we een nieuwe map gemaakt die nu onze eigen naam draagt.

We herhalen deze oefening en maken nog een map met een andere naam die we vrij kiezen.

### 8.1.1 De naam van een map veranderen

We kunnen de naam van elke map veranderen.

We openen weer "Documenten" en klikken op de map waarvan we de naam wensen te veranderen

(bvb de tweede map die je in de vorige oefening gemaakt hebt). De map wordt blauw gemerkt.

- Onder de hoofding "Organiseren" klikken we op "Naam wijzigen".
- De naam van de map komt in een rechthoekje te staan en de oude naam is blauw gemerkt.
- We typen de nieuwe naam en drukken op [Enter]

*Er bestaat ook een andere - veel gebruikte manier - manier om de naam van een map te veranderen:* 

- *Klik de map aan met de Rechter Muisknop (RM).*
- *In een snelmenu kiezen we weer voor "Naam wijzigen" door op de regel te klikken (LM).*

*- We typen de nieuwe naam en drukken op [Enter]Dit gaat soms niet: die bewuste mappen zijn "systeemmappen" waarvan Vista de naam beschermt.* 

maart 2008 Seniornet Vlaanderen VZW Basiscursus Deel 1; PC en Windows VISTA 22/25

### 8.1.2 Mappen verwijderen en terugzetten

Wanneer we een map niet meer nodig hebben verwijderen we ze: we laten ze in de **"Prullenbak"** verdwijnen. We klikken op de map die we willen verwijderen (neem de 2 $^{\rm e}$  map die je gemaakt hebt).

- Onder de hoofding "Organiseren" klikken we op de optie "verwijderen" met het rode kruis icoontje.
- De PC vraagt nu een bevestiging of we de map naar de prullenbak willen verplaatsen. We klikken op "Ja". De map zit nu in de prullenbak.

De prullenbak is er uit veiligheidsoverwegingen: alles wat je verwijdert komt eerst in de prullenbak terecht en wordt daar bewaard. Heb je per ongeluk iets verwijderd dan kan je dat nog steeds uit de prullenbak opvissen. We gaan naar het Bureaublad door het actieve venster te minimaliseren en dubbelklikken **(LM)** op de "Prullenbak".

- In het venster van de Prullenbak zoeken we naar de map die we zojuist verwijderd hebben en klikken deze **(RM)** aan.
- Op het snelmenu dat nu opengaat klikken we op "Terugzetten".
- De verwijderde map wordt nu terug op haar vorige plaats gezet, hier onder de map "Documenten".

### 8.1.3 De Prullenbak leegmaken

Het is nuttig de prullenbak af en toe leeg te maken. Die neemt namelijk ook plaats in beslag op de harde schijf van onze PC.

Dit doen we echter indien we zeker zijn dat we alle mappen en bestanden die in de prullenbak geplaatst zijn niet meer nodig hebben.

- We openen de Prullenbak.
- Op de werkbalk klikken we "Prullenbak leegmaken".
- De PC vraagt nu de bevestiging of we alles uit de prullenbak willen verwijderen. We klikken op "Ja".
- De prullenbak wordt nu leeggemaakt. Indien er veel items in de prullenbak zitten, kan dit enkele seconden tot enkele tientallen seconden duren.

We kunnen natuurlijk ook item per item uit een map of uit de prullenbak verwijderen.

*Dit doen we echter via het snelmenue:* 

- *Klik op het te verwijderen item met de Rechter Muisknop (RM).*
- *In het snelmenu verplaats je de muisaanwijzer naar"Verwijderen" en klikt hier op.*
- *De PC vraagt nu de bevestiging of je dit item wil verwijderen. Je klikt op "Ja".*

 **Noteer dat alles wat uit de prullenbak verwijderd wordt definitief verloren is !!!** 

## 8.2 Bestanden

Zoals reeds gezegd kan een bestand een tekst zijn , een foto, een muziekstuk, enz. Om onze bestanden te ordenen plaatsen we ze in mappen met namen die ons duidelijk maken wat de inhoud is.

We openen "Mijn documenten" en bekijken de mappen en bestanden die er (eventueel) in staan. Er zou ten minste al één map, die met onze eigen naam, moeten in staan (zie § 8.1).

#### **Oefening: we maken een bestand met onze voornaam**

- We starten de eenvoudige tekstverwerker **"Kladblok"** (of **"Wordpad"** ):

Start → Alle programma's → Bureau-accessoires → Kladblok

We typen onze naam, voornaam en adres.

We hebben nu een klein tekstdocument, dus een "bestand".

#### **Oefening: we slaan dit bestand op in onze eigen map**

- o In het Kladblok klikken we links boven in de Menubalk op,"Bestand". In het snelmenu kiezen we "Opslaan als" en klikken er op.
- o In het geopende venster met de opgave van het pad naar de map bvb
	- ►Gebruiker1►Documenten►.
- o Je klikt dan op dit laatste ► teken waarna een lijst met mappen verschijnt; hierin selecteren we onze eigen map en klikken er één maal op.

maart 2008 Seniornet Vlaanderen VZW Basiscursus Deel 1; PC en Windows VISTA 23/25

o In het venster "Bestandsnaam" vervangen we de tekst die er staat door onze eigen naam of voornaam. Dan klikken we op [Enter] en ons bestand is opgeslagen.

We gaan terug naar het venster "Documenten" en openen onze eigen map. Daarin vinden we nu een bestand met onze eigen naam bvb in de vorm **"Arnold.txt"**.

 **NOTA: bestanden hernoemen en verwijderen doen we op dezelfde wijze zoals voor mappen.** 

### 8.2.1 Extensies

In onze oefening hebben we een bestand gemaakt met de vorm "Arnold.txt".

De extensie **"txt"** wijst er op dat dit een tekstbestand is gemaakt met het Kladblok.

De extensie vinden we dus na de punt achter de bestandsnaam. Bestanden die met andere programma's gemaakt worden zullen andere extensies krijgen. Aan de extensie kunnen we dus al zien welk soort bestand we voor ons hebben, een tekst, een foto of afbeelding, een muziekstuk, enz.

*Het kan gebeuren dat de extensies niet zichtbaar zijn. De weergave is dan zo afgesteld dat de extensies niet worden weergegeven. Je kan dit echter laten aanpassen.* 

Voorbeelden van extensies zijn:

- "doc" : duidt een "tekst" document aan (bvb gemaakt met "Word")
- "rtf" : duidt een "tekst" document aan (bvb gemaakt met "Wordpad")
- > "xls" : duidt een "rekenblad" aan (bvb gemaakt met "Excel")
- "pps" : duidt een automatische presentatie aan (gemaakt met "PowerPoint")
- > "jpg" en "jpeg": duiden gewoonlijk op foto's of afbeeldingen
- > "gif", "bmp" : zijn andere mogelijke extensies voor foto's en afbeeldingen

### 8.2.2 Bestandsgrootte

We kijken nog eens in onze eigen map naar het bestand met onze naam. We plaatsen de weergave in de optie **"Details"** (hoe we dit doen staat in § 2.1.3.3 )

En nu even aan het werk:

nu worden de mappen en bestanden in tekstvorm weergegeven met daarbij ook andere aanduidingen zoals de datum in "gewijzigd op" , "type", "grootte".

Ons tekstbestand is zeer klein en de grootte is waarschijnlijk **"1 KB"** (dus 1 kilobyte of 1.000 bytes). Dit is zowat de minimum plaats die een bestand kan innemen op de schijf.

Met de aanduiding "Grootte" kunnen we inschatten of een bestand weinig, veel of zeer veel plaats op de harde schijf inneemt, maar ook of een bestand niet te groot is om te versturen met e-mail (moet kleiner zijn dan 5 MB) of om op een "verwisselbaar medium" te plaatsen zoals op een diskette, CD-ROM, stick enz. .

Moderne computers hebben een harde schijf met een doorsnee capaciteit van 200/300 GB maar veel meer kan ook.

Enkele voorbeelden van de "grootte" van bestanden:

- $\triangleright$  Een blad A4 met alleen tekst kan 4 KB groot zijn.
- Een diskette heeft een capaciteit van 1,44 MB = ongeveer 500 pagina's van een normaal boek
- CD-ROM heeft een capaciteit van ong. 700 MB .
- DVD heeft gewoonlijk een capaciteit van 4.4 of 9 GB.
- Een voorbeeld: Encarta 2000 (Winkler Prins) = 676.921.344 bytes (645 MB)

## 8.3 Bestanden op "verwisselbare media"

### 8.3.1 Bestanden lezen

"Verwisselbare Media" zijn geheugendragers die we gemakkelijk aan de PC kunnen aansluiten en verwijderen. Voorbeelden van zulke media zijn de diskette, de geheugenstick, ook de Cd-rom en de DVD. We openen het scherm "Computer" via het pictogram op het Bureaublad (2 maal klikken) of via:

**Start → Computer** 

maart 2008 Seniornet Vlaanderen VZW Basiscursus Deel 1; PC en Windows VISTA 24/25

In het rechterdeel van het venster staan voorop de "Vasteschijfstations" (bvb "HDD (C;)" = de vaste schijf) en verder de stations met verwisselbare opslag (bvb "Dvd-rw-station (D;)" en "Diskette station (A;)" als dit laatste nog aanwezig is op je PC.)

Onder andere deze laatsten horen bij de "Apparaten met verwisselbare opslag", want wanneer we een geheugenstick in de USB-poort van de PC steken komt eveneens in het tweede deel een aanduiding bij : "verwisselbare schijf (E;)" .

We steken de diskette of de Cd-rom in de juiste gleuf en nu kunnen we de naam van deze media lezen (een {zelf-}gemaakte verwijzing naar de inhoud). We klikken 2 maal op de naam van het station, dan wordt de inhoud zichtbaar: mappen en bestanden.

We kunnen mappen en/of bestanden van de verwisselbare media naar de vaste schijf (C) kopiëren en ook omgekeerd indien het medium beschrijfbaar is. Bij een Cd-rom bvb is dit niet mogelijk.

We kunnen de capaciteit van de verwisselbare media, bvb een diskette of een geheugenstick zichtbaar maken. Dit is nuttig om te zien hoeveel plaats er nog vrij is om bestanden bij te voegen.

Open "Computer" en klik met de **(RM)** op "station (A;)", of (C;), of (E;) . Een snelmenu gaat open en daarin selecteren we "Eigenschappen" **(LM).** Een venster met de eigenschappen van het station gaat open. Daarin kunnen we de totale capaciteit aflezen, maar ook de gebruikte en de vrije capaciteit (wordt ook in grafische vorm weergegeven).

### 8.3.2 Bestanden Kopiëren

Nu gaan we bestanden van een verwisselbaar medium naar de harde schijf van de PC kopiëren (en omgekeerd indien we op het medium kunnen schrijven).

- $\triangleright$  We openen "Computer" en selecteren de 3,5 " diskette, of een verwisselbare schijf (de geheugenstick, de Cd-RW) en openen deze. Een cd-rom is niet beschrijfbaar!
- $\triangleright$  We versmallen het venster tot zowat de helft van ons scherm en schuiven het naar rechts.
- We openen voor de 2e maal "Computer" en selecteren via "Favoriete koppelingen" de map "Documenten" en daarin de map met onze eigen naam.
- $\triangleright$  Ook dit venster versmallen we tot zowat de helft van ons scherm en schuiven het naar links.
- $\triangleright$  We hebben nu 2 vensters naast elkaar, links dat met onze eigen map, rechts dat met de inhoud van het verwisselbaar medium.
- Nu "slepen" we, met de **(LM)** knop ingedrukt, onze eigen map (linkse venster) naar rechts (dit is kopiëren).

Meerdere bestanden tegelijk verslepen: eerst bestanden selecteren met **(LM)** terwijl je de "Ctrl" toets ingedrukt houdt, dan alles slepen met de **(LM)** ingedrukt.

Op dezelfde manier kunnen we mappen en bestanden van de harde schijf van de PC naar een verwisselbaar medium kopiëren.

**Einde "Deel 1"**